Maple позволяет сохранить файл в следующих форматах:

**Maple Worksheet** (\*.rnws/\*.ms) — файлы формата Maple 7; **Maple Text** (\*.txt) — файлы в формате текста Maple; **HTML Source** (\*.html) — файлы в формате HTML; **Text** (\*.txt) — файлы в текстовом формате; **LaTeX Source** (\*.tex) — файлы в формате LaTeX.

Экспорт файлов возможен в следующие форматы:

```
Maple Text (*.txt); 
HTML (*.html);
HTML with MathML (*.html);
Plain Text (*.txt);
Rich Text Format (*.rtf);
LaTeX (*.tex).
```
**Графики Maple** может записывать в следующих форматах: DFX, EPS, GIF, JPEG, POV, WMF и BMP.

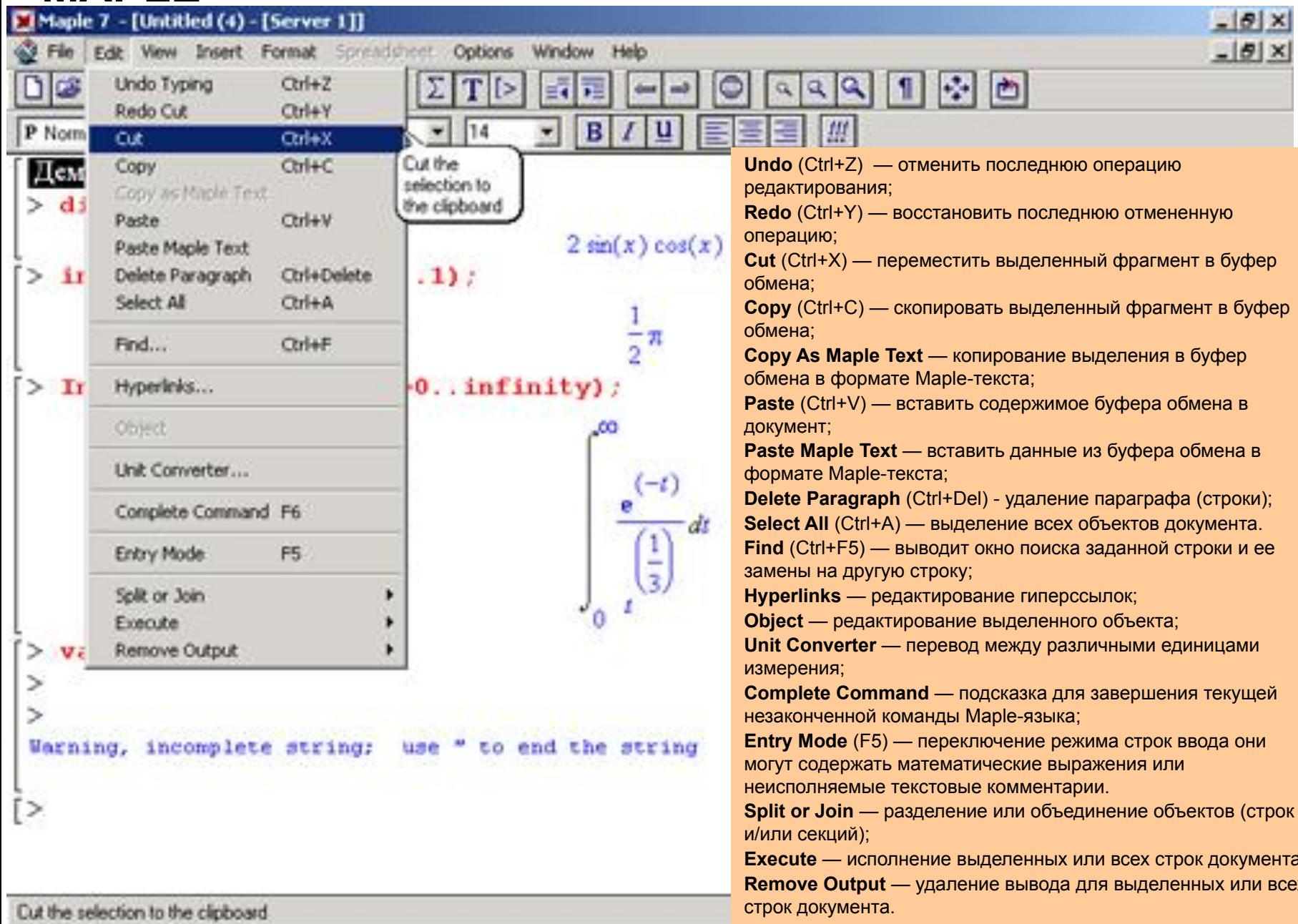

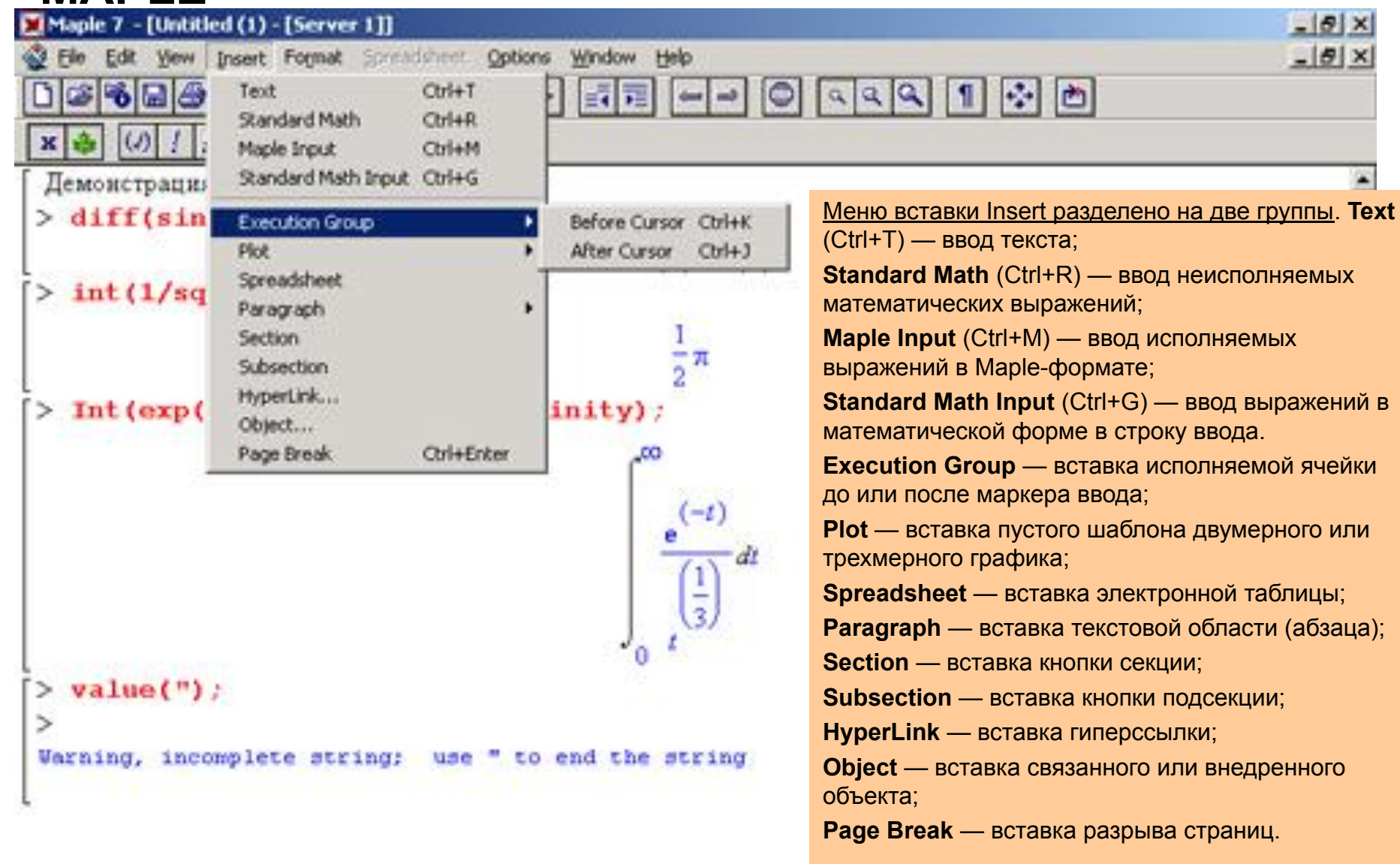

3

#### **Ввод текста**

Команда **Text** приводит к исчезновению знака приглашения , после чего можно сразу же начинать ввод текста комментария. Данная команда позволяет формировать ячейку, содержащую текст комментария и исполняемые функции.

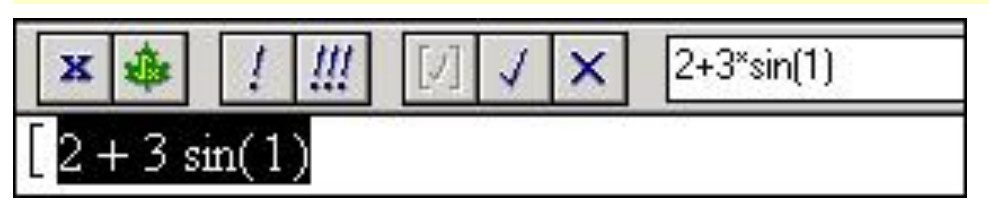

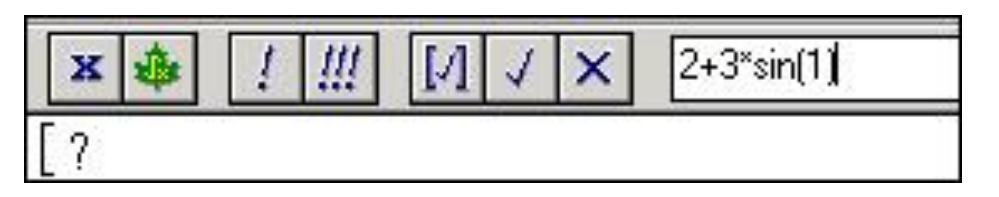

#### **Ввод математических выражений**

Команда **Standard Math Input** выводит новую строку ввода со знаком вопроса в ней. После этого ввод начинается в поле ввода строки форматирования. По завершении ввода нажимается клавиша Enter и введенное выражение появляется в строке ввода (обычно с выделенной последней частью).

#### **MAPLE Ввод выражений в стандартной форме**

Команда **Standard Math** выводит в строке ввода вопросительный знак. После этого в поле ввода строки форматирования можно начинать ввод неисполняемого математического выражения.

#### **Ввод выражений**

4 контекстной панели инструментов. Команда **Maple Input** в меню Insert превращает текущую строку в строку ввода исполняемых математических выражений. В начале строки появляется приглашение ко вводу в виде значка , после чего можно начинать ввод выражения. Кнопка со знаком «х» в начале контекстной панели позволяет представить вводимое выражение в естественной математической форме, если таковая возможна. В таком случае ввод выражения осуществляется в поле на

**MAPLE** Возможности Maple в обработке табличных данных намного превосходят возможности обычных табличных процессоров, так как могут работать еще и с символьными данными — формулами.

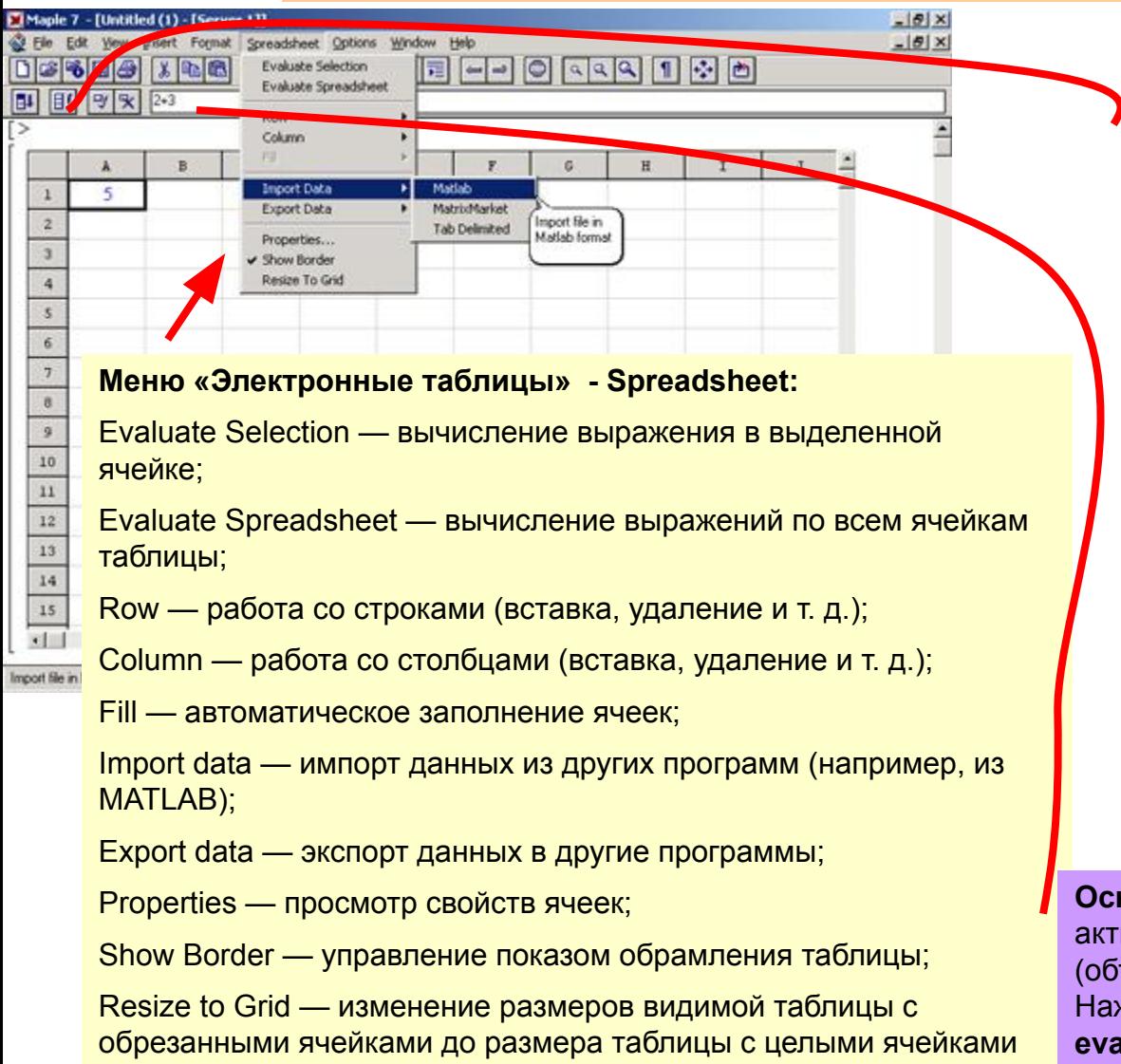

(дополнение идет по линиям раздела ячеек).

**Контекстная панель** в режиме редактирования таблиц имеет четыре кнопки: (слева направо). **Fill a range of cells** автоматическое заполнение ячеек таблицы;

**Evaluate all stale cells in the spreadsheet** — исполнение всех ячеек таблицы;

**Accept the input and evaluate it** ввод напечатанных данных и их исполнение;

**Restore input to the previous value** — восстановление предшествующего значения ячейки.

5 вводу данных в ячейку и их исполнению.**Основным способом** ввода данных является активизация ячейки таблицы мышью и ввод данных (объектов) в поле ввода контекстной панели. Нажатие третьей кнопки (**Accept the input and evaluate it**) или нажатие клавиши Enter приводит к

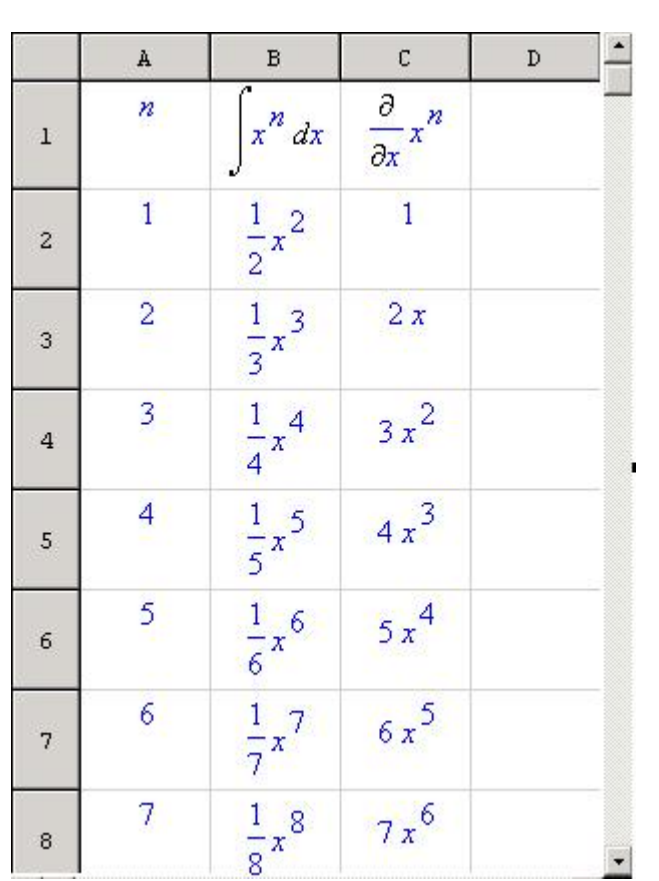

**MAPLE** В качестве примера составим таблицу значений n, интеграла  $int(x^n, x)$  и производной diff  $(x^n, x)$ для n = 1.. 9.

> Подготовка такой таблицы проходит в три этапа. Вначале формируется первый столбец вводом в ячейку А1 имени переменной n, а в ячейку А2 значения 1. После этого выделяются ячейки от А2 до А10 и с применением автоматического заполнения они заполняются числами от 1 до 9.

> Затем во втором столбце в ячейку В1 вводится инертная формула Int(x^-A1.x), a в ячейку В2 исполняемая формула int(x\*~A2.x). После этого выделяются ячейки от В2 до В10 и исполняется команда **Spreadsheet Fill Down**. В результате формируется столбец с символьными значениями интегралов.

> Аналогично (третий этап) задается формирование столбца с символьными значениями производной от  $x^{\wedge}$ n.

#### **Вставка текстовой области**

Для вставки строки текстовой области служит операция **Paragraph**. Она создает строку без приглашения >, в которую можно вводить текст. Единственным отличием этой команды от команды **Text** является то, что она вставляет новую строку, не меняя статуса имеющихся строк. При вводе длинных текстов число строк ввода автоматически увеличивается.

#### **Вставка кнопки секции**

Команда **Section** служит для установки кнопки, указывающей начало секции и служащей для открытия/закрытия секции. Секция может состоять из различных объектов: текстовых комментариев, строк ввода, строк вывода, графиков и других секций (подсекций). Как и в операционной системе Windows, значок «+» указывает на закрытую секцию, значок «-» на открытую. Секции предоставляют дополнительную свободу управления документом.

#### **Вставка кнопки подсекции**

Подсекцией называют секцию, размещенную внутри другой секции. Создавая подсекции, можно строить документы со сложной древообразной структурой, напоминающей разделы книги с хорошей рубрикацией. Это может оказать большую помощь в создании электронных вариантов книг и обучающих программ в среде Maple. Команда **Subsection** создает кнопку секции внутри уже созданной секции.

#### **Вставка гиперссылки**

Гиперссылка — это текстовая надпись, по которой Maple может перейти к сопоставленному с ней объекту. Гиперссылку можно связать со следующими объектами: с файлом любого документа (Worksheet:); с заданной страницей справочной системы (Help Topic:); со страницей в Интернете (URL:). Для создания гиперссылки надо установить на место будущей ссылки маркер ввода и выполнить операцию **HyperLink**. При этом появится окно связывания гиперссылки с объектом. В окне надо задать заголовок гиперссылки (в виде короткой текстовой надписи) и выбрать одно из трех положений переключателя, перечисленных выше. Если вы намерены сослаться на документ, то следует использовать кнопку просмотра Browse для поиска нужного файла.

Переход по гиперссылке на другой документ в Maple приводит по умолчанию к закрытию исходного документа без сохранения последних изменений. Поэтому появляется окно с предупреждением об этом.

Можно избежать закрытия документа, щелкнув на кнопке **New Window**; Maple предоставит открывающемуся документу новое окно.

Контекстное меню гиперссылки содержит три команды:

\* **Properties** — вывод окна свойств гиперссылки;

 \* **Follow link** — смена документа с гиперссылкой на указанный в ней документ;

\* **Open link** — открытие отдельного окна для открываемого документа.

Maple способна взаимодействовать с рядом других программ, например с текстовым процессором Word, табличным процессорам Excel и даже с другими системами компьютерной математики, например, MATLAB. Это может быть копирование через буфер обмена или связь с применением механизма **OLE**. В роли объектов могут выступать ячейки из данного или других документов, текстовые фрагменты и файлы, рисунки в различных форматах и т. д. Работа с объектами существенно расширяет возможности пользователя по части создания полноценных и удобных в работе документов.

#### **Вставка объектов**

Для организации вставки объекта используется команда **Insert > Object**. Она выводит окно со списком тех приложений, с которыми возможна связь с применением механизма **OLE**.

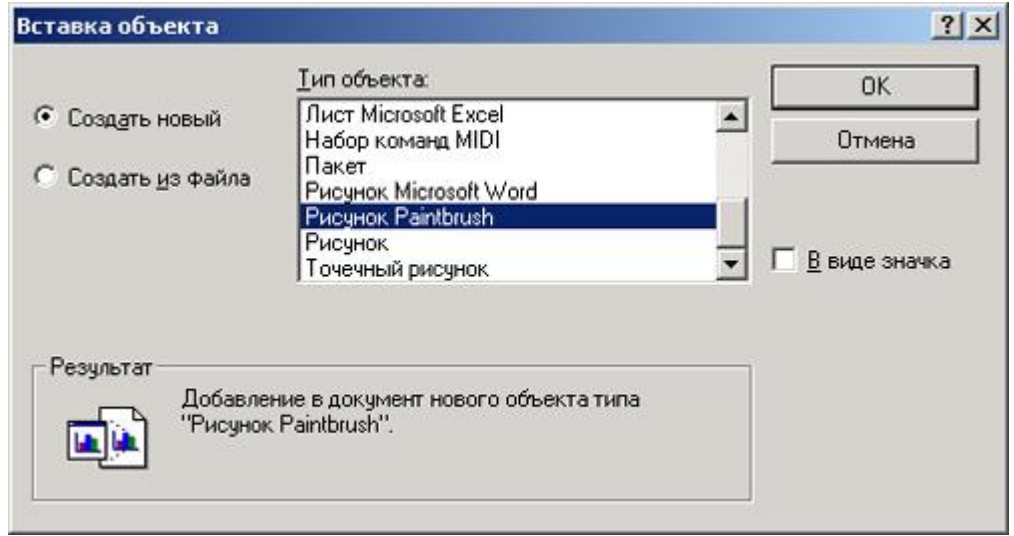

Необязательно каждый раз создавать объект с нуля — можно загрузить его из файла, в этом случае следует установить положение переключателя Создать из файла. Для поиска нужного файла пригодится кнопка Обзор. После выбора файла надо решить, какой вид будет иметь значок связи с файлом — вид стандартного значка или уменьшенной копии изображения.

#### **Редактирование вставленного объекта**

Если объект выделен (как обычно, щелчком мыши), то команда **Edit > Object** становится активной и может даже модифицироваться в зависимости от вида объекта, с которым установлена связь. Например, если объектом является рсхфайл, то эта строка меню открывает подменю с тремя командами:

 Edit — редактировать объект; Open — открыть приложение, связанное с объектом; Print — распечатать объект.

Редактирование объекта производится в среде того приложения, с которым объект связан. Естественно, что изменение файла повлечет за собой отражение в документе его измененного варианта. Следует отметить, что в некоторых копиях программы Maple операция Object не работает. Однако сохраняется возможность редактирования объекта в создавшей его программе после двойного щелчка на нем.

#### **Управление видом интерфейса и документа** Меню View

Меню View содержит ряд флажков и несколько команд управления общим видом программы. Установленные флажки, управляющие показом элементов интерфейса, распространяют свое действие на все открытые документы. При выходе из системы (командой Exit) все установки сохраняются, так что при новом запуске системы внешний вид интерфейса будет определяться именно ими.

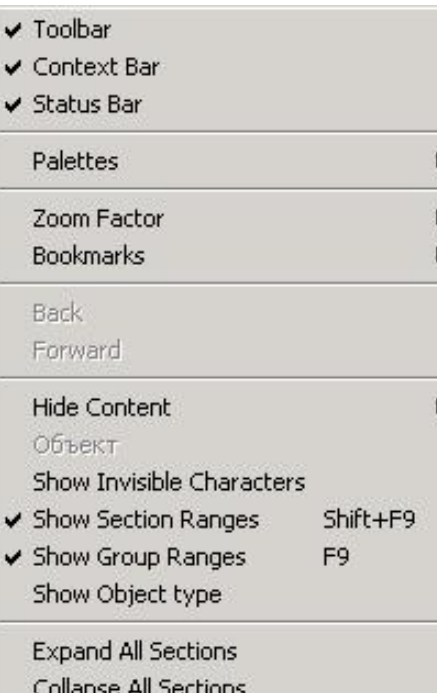

Управление показом главной и контекстной панелей инструментов, а также строки состояния системы:

- \* **Toolbar** управление показом панели инструментов;
- \* **Context Bar** управление показом контекстной панели;
- \* **Status Line** управление показом строки состояния.

Показ палитр и представлена одной командой, открывающей подменю управления показом палитр **Palettes**, содержащей флажки:

- \* **Symbol Palette** палитра символов;
- \* **Expression Palette** палитра выражений;
- \* **Matrix Palette** палитра шаблонов матриц;
- \* **Vector Palette** палитра шаблонов векторов.

И команды:

- \* **Show All Palettes** показать все палитры;
- \* **Hide All Palettes** скрыть все палитры.

Масштаб отображения документа на экране и установку закладок (bookmarks):

- \* **Zoom Factor** задание масштаба просмотра документа;
- \* **Bookmarks** установка закладок.

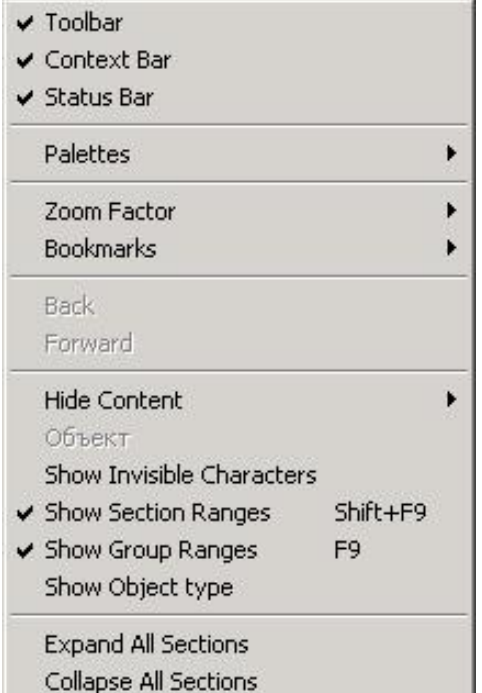

Переходы по гиперссылкам организованы, как в любом браузере и если в документе нет определенных гиперссылок данные кнопки недоступны:

- \* **Back** переход обратно по последней пройденной гиперссылке;
- \* **Forward** команда, обратная команде Back.

Пятая группа представлена командой Hide content, открывающей подменю скрытия элементов документа:

- \* **Hide Spreadsheets** скрыть электронные таблицы;
- \* **Hide Input** скрыть ввод;
- \* **Hide Output** скрыть вывод;
- \* **Hide Graphics** скрыть графические объекты

Шестая группа параметров управляет показом некоторых объектов документа:

- \* **Show Invisible Characters** показ непечатаемых символов;
- \* **Show Section Ranges** (Shift+F9) показ областей секций;
- \* **Show Group Ranges** показ областей групп;
- \* **Show OLE type** показ объектов OLE.

В седьмой группе содержатся следующие команды:

- \* **Expand All Sections** раскрыть все секции;
- \* **Collapse All Sections** свернуть все секции.

#### **MAPLE** Меню Options

Помимо ряда уже рассмотренных команд в меню Options сосредоточены средства для установки

некоторых глобальных параметров ввода и вывода документов.

Первая группа команд содержит две команды:

- $*$  Replace Output управляет характером вывода;
- \* Insert Mode устанавливает режим вставки при вводе.

Команда Browser - задание браузера для перехода по URL.

Команда Export — параметры экспорта документов.

Четвертая группа содержит 6 команд:

- \* Input Display управление показом выражений в строке ввода;
- \* Output Display управление показом результатов вычислений;
- \* Assumed Variables контроль за предполагаемыми переменными;
- \* Plot Display управление стображением графиков;
- \* Display 2D-legends управление показом подписей обозначений двумерной графики;
- \* Print Quality управление качеством печати.

Пятая и шестая группы содержат по одной команде:

- \* Palette Size управление размером палитр;
- \* AutoSave управление автоматическим сохранением документа.

С помощью этих параметров можно настроить систему на наиболее приемлемые формы вывода результатов вычислений без задания специальных команд в документе. Однако последние могут отменять параметры, заданные с помощью меню. 13

Команда Replace Output задает вывод результатов вычислений, заданных в ячейке, в одно и тоже место. Это означает, что если входные данные меняются, то при установленном флажке каждый последующий результат будет замещать предыдущий. Если же флажок снят, то каждый новый результат будет помещаться в новое место, то есть в документе будут выведены подряд (сверху вниз) все результаты вычислений.

> Команда Assumed Variables задает различные режима визуализации переменных, на которые командой assume(...) наложены дополнительные еграничения.

### **MAPLE – Управление многооконной работой**

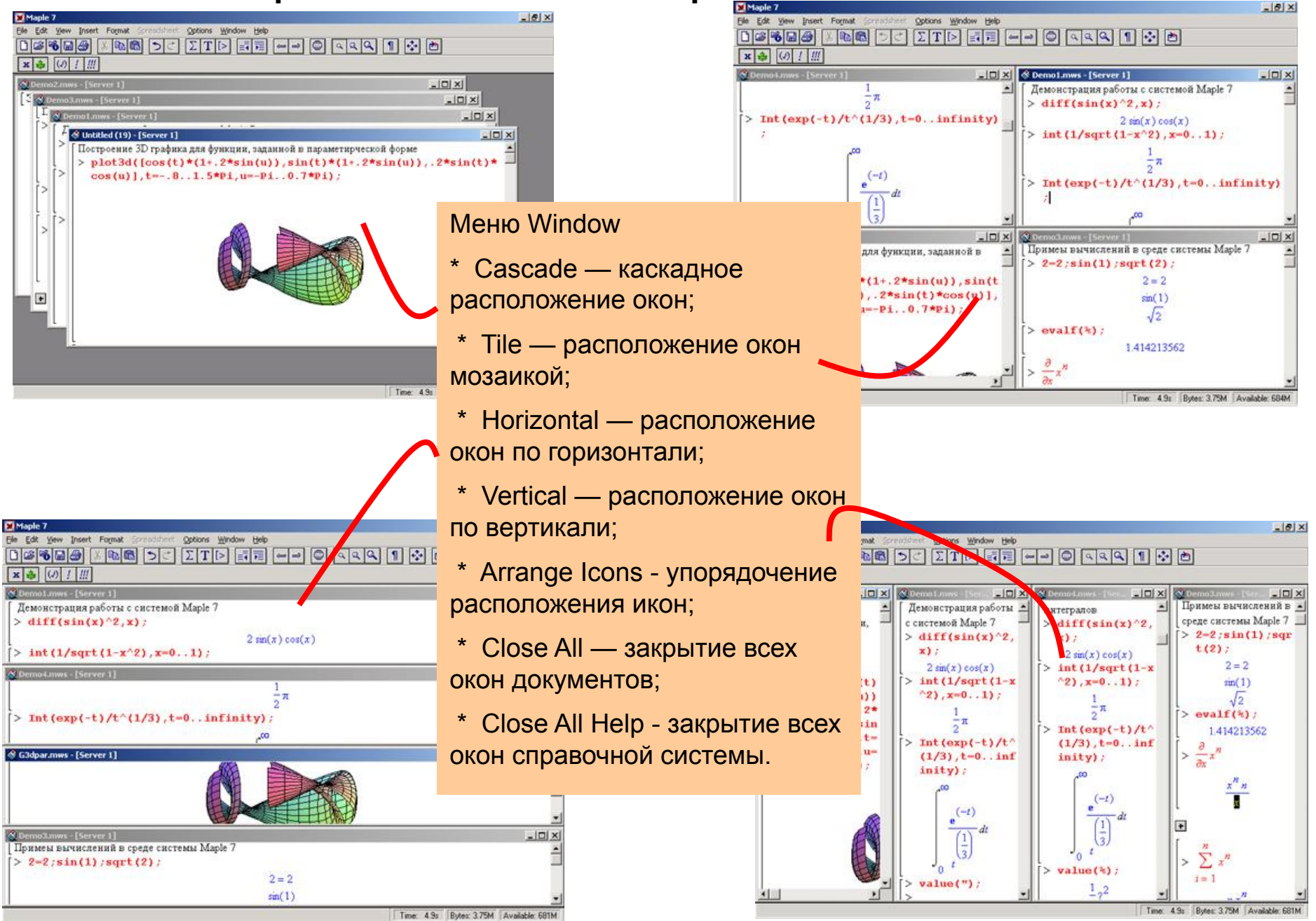

#### **Maple-язык и его синтаксис**

Язык Maple (или Maple-язык) является одновременно входным языком общения с Maple и языком ее программирования. Входящие в него средства (прежде всего операторы и функции) подобраны настолько полно и удачно, что при решении подавляющего большинства типовых математических задач от пользователя не требуется знаний даже основ программирования. Для решения нужной задачи обычно достаточно составить алгоритм и подобрать набор нужных для его реализации функций и иных средств Maple-языка.

В то же время Maple-язык — один из самых мощных языков программирования математических задач, содержащий почти 3000 операторов, команд и функций, входящих в ядро, основную библиотеку и пакеты функций Maple. При этом относящаяся к традиционному программированию часть Maple-языка реализована с помощью довольно скромного набора специальных знаков и зарезервированных слов.

Большинство функций Maple (в частности, все, входящие в пакеты) написаны на этом языке. Поэтому знание этого языка является определяющим в серьезном изучении Maple.

Алфавит Maple-языка содержит 26 малых латинских букв (от а до z), 26 больших латинских букв (от А до Z), 10 арабских цифр (от 0 до 9) и 32 специальных символа (арифметические операторы +, -, \*, /, знак возведения в степень ^ и др.). Имеется пять пар альтернативных символов (означающих ОДНО И ТОЖЕ): ^ ≅ \*\* [ ≅ (| ] ≅ |) { ≅ (\* } ≅ \*) К специальным одиночным и составным знакам относятся элементы

синтаксиса языка:

% — системная переменная, хранящая результат предшествующей операции; : - фиксатор выражения, предотвращающий вывод результата вычисления в ячейку вывода;

; — фиксатор выражения, дающий вывод результата вычисления в ячейку вывода;

# — указатель программного комментария;

" — ограничитель строки (например, 'string');

:= — оператор присваивания (например, x:=5);

: ; — пустой оператор;

 $\therefore$  — указатель типа переменной (например, n::integer или z::complex);

1 - знак обратного деления, который имеет множественные значения в зависимости от контекста.

Комментарии в программе, не выводимые в ячейки вывода, задаются после символа #. В них допустимо использовать все символы кодовых таблиц, что важно при вводе русскоязычных комментариев, использующих символы кириллицы<sub>4</sub> Дрименение кириллицы для идентификаторов (имен) объектов недопустимо.

Зарезервированные слова используются для создания условных выражений, циклов, процедур и управляющих команд. Их 42.

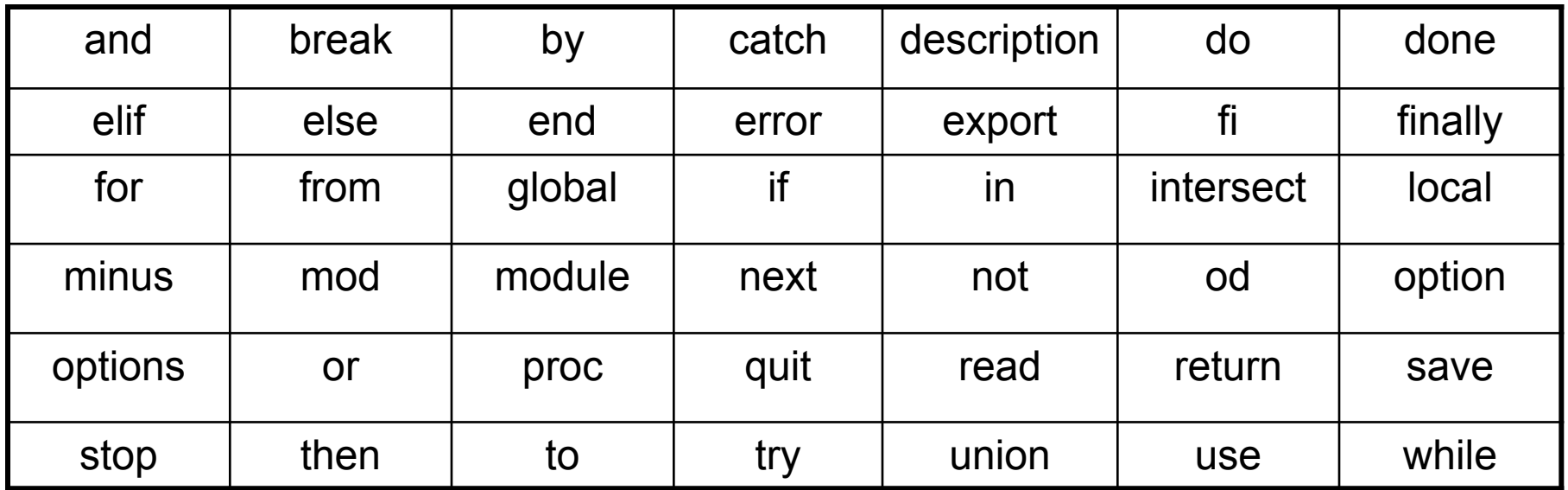

Пробелы в любом количестве допустимы в написании выражений, кроме случаев, когда оператор задан двумя символами (например, оператор присваивания «:=»).

**Математические выражения** – важнейший объект пакета Maple, поскольку основное предназначение пакета – это их обработка (вычисление, преобразование, представление в различных визуальных формах, в том числе в виде графиков).

Выражение – это набор имен переменных, встроенных и пользовательских функций, специальных символов, соединенных знаками операций (операторами).

Наиболее простая форма записи математических выражений – встроенный Maple-язык.

Выражения в Maple могут оцениваться и изменяться в соответствии с заданными математическими законами и правилами преобразований. Например, функция упрощения выражений simplify способна упрощать многие математические выражения, записанные в качестве ее параметра (в круглых скобках):

```
> simplify(sin(x)^2+cos(x)^2);
> simplify((x^2-2*x*a+a^2)/(x-a));
  x - a
```
Переключение типа текущей строки ввода осуществляется клавишей F5. Строка ввода математических выражений имеет отличительный символ «>», а строка ввода текстов такого признака не имеет.

Выражения отделяются друг от друга фиксаторами «:» - двоеточие и «;» - точка с запятой. Символ «;» фиксирует выражение и задает вывод результатов его вычисления. А символ «:» фиксирует выражение и блокирует вывод результатов его вычисления. Фиксаторы выполняют также функцию разделителей выражений, если в одной строке их несколько.

Ввод выражения оканчивается нажатием клавиши **Enter**. При этом маркер ввода (жирная мигающая вертикальная черта) может быть в любой позиции строки. Если надо перенести ввод на новую строку, следует нажимать клавиши **Shift и Enter** совместно.

С помощью одного, двух или трех знаков **%** можно вызывать первое, второе или третье выражение с конца сессии:

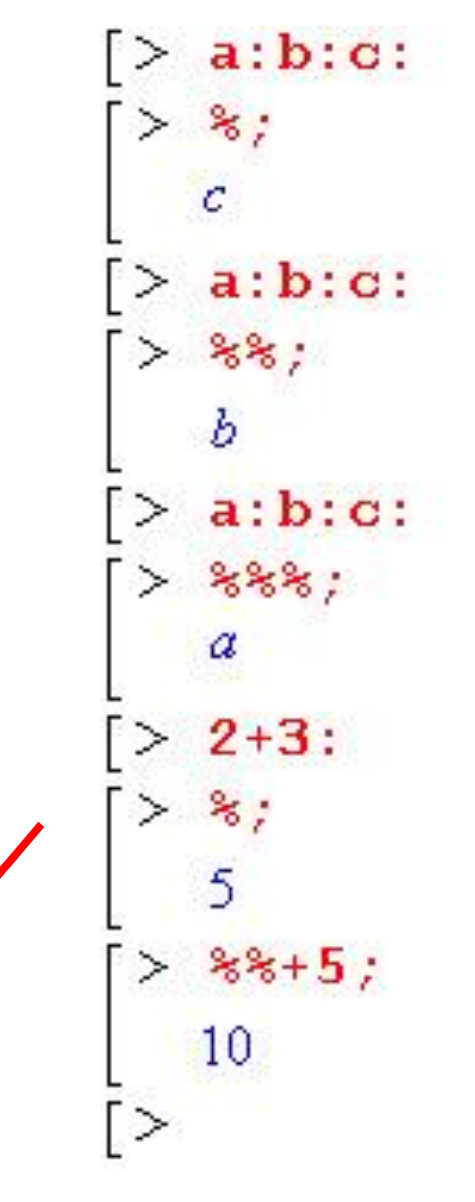

#### **MAPLE** Оценивание выражений

Встречая выражение, Maple оценивает его, то есть устанавливает возможность его вычисления. Если выражение - скалярная переменная, то ее значение будет выведено в ячейке вывода. Для переменных более сложных типов выводится не их значение, а просто повторяется имя переменной. Повторяются также имена неопределенных переменных.

Для оценивания выражений различного типа используются функции

\* eval (array) - возвращает вычисленное содержимое массива array;

\* evalf(expr, n) - вычисляет ехрг и возвращает вычисленное значение в форме числа с плавающей точкой, имеющего п цифр после десятичной точки;

\* evalhf(expr) - вычисляет ехрг и возвращает вычисленное значение с точностью, присущей оборудованию данного компьютера;

\* evalf(int(f, x=a..b)) — оценивает и возвращает значение определенного интеграла int(f,x=a. .b);

\* evalf(Int(f, x=a..b)) — оценивает и возвращает значение определенного интеграла, заданного инертной функцией Int(f, x=a. .b);

\* evalf(Int(f. x=a..b, digits, flag)) — аналогично предыдущему, но возвращает значение интеграла с заданным параметром digits числом цифр после десятичной точки и со спецификацией метода вычислений flag;

\* evalm(mexpr) - вычисляет значение матричного выражения техрг и возвращает его;

\* evalb(bexpr) — вычисляет и возвращает значения логических условий;

\* evalc(cexpr) - вычисляет значение комплексного выражения;

\* evalr (expr, ampl) — оценивает и возвращает значения интервальных выражений (функция должна вызываться из библиотеки);

 $*$  shake(expr, ampl) — вычисляет интервальное выражение.

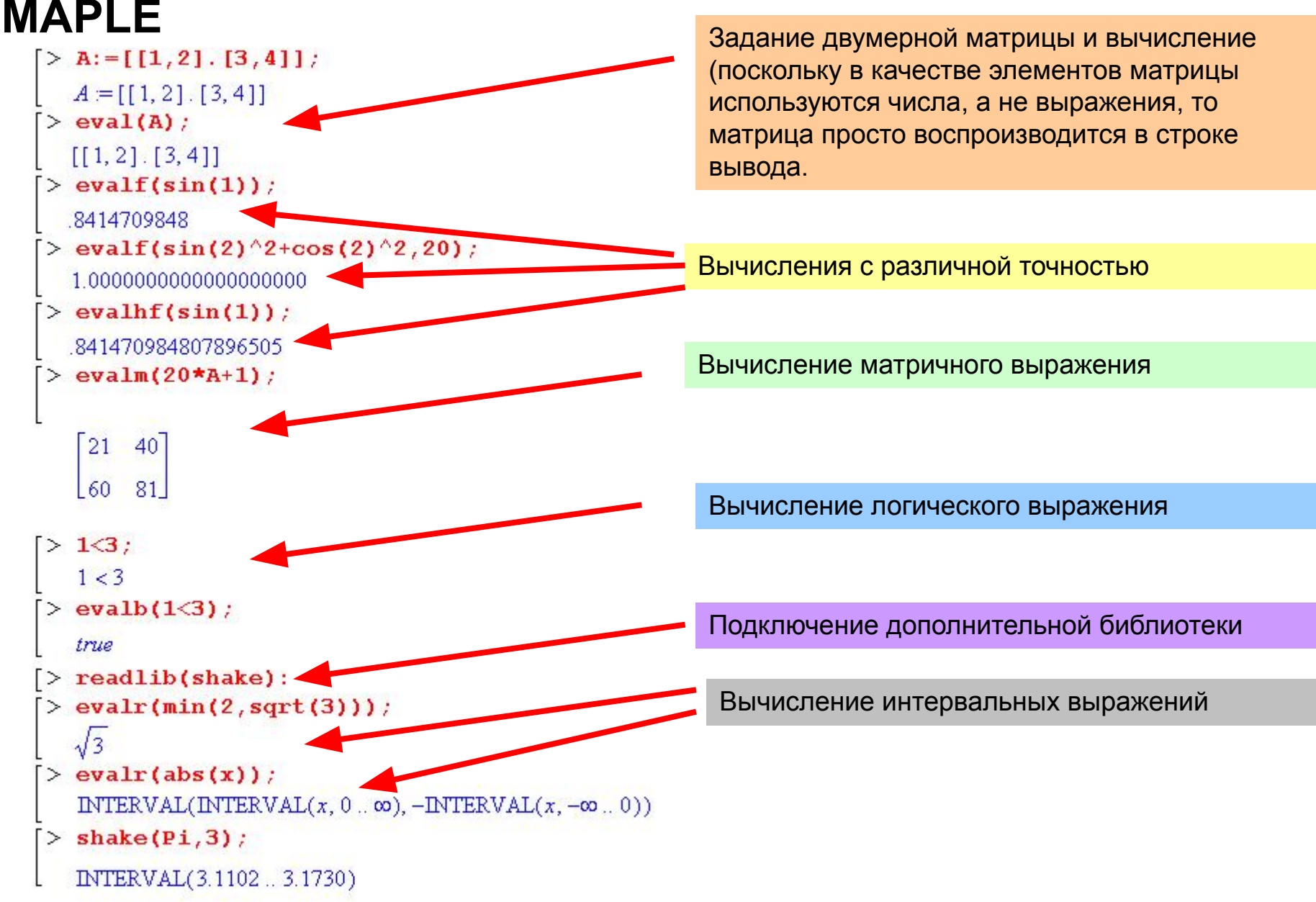

#### Последовательности выражений

Maple может работать не только с одиночными выражениями, но и с последовательностями выражений. Последовательность выражений это ряд выражений, разделенных запятыми и завершенных фиксатором:

## $>$  a, y+z, 12.3, cos(1.0);  $a, y+z, 12.3, .5403023059$

 $\angle$  fS5:

- $f, f, f, f, f$
- $>$  \$1..5;
	- $1, 2, 3, 4, 5$
- $>$  (n^2)\$5;
- $n^2$ ,  $n^2$ ,  $n^2$ ,  $n^2$ ,  $n^2$
- $>$  (n^2) Sn=0..5;

```
0, 1, 4, 9, 16, 25
```

```
> V1[i] Si=1..5;
```

```
VI_1, VI_2, VI_3, VI_4, VI_5
```
Для создания

последовательностей выражений можно использовать также функцию seq:

Для автоматического формирования последовательности выражений применяется специальный оператор \$, после которого можно указать число выражений или задать диапазон формирования выражений

$$
\approx \text{seq}(\sin(x), x=0..5);
$$

- $0, \sin(1), \sin(2), \sin(3), \sin(4), \sin(5)$
- $>$  seq(sin(x\*1.), x=0..5);
- 0., 8414709848, 9092974268, 1411200081, -. 7568024953, -. 9589242747
- $>$  seq(f1(1.), f1=[sin, cos, tan]);

```
8414709848, 5403023059, 1.557407725
```

```
> \sin(1.0), \cos(1.0), \tan(1.0);
```

```
8414709848, 5403023059, 1.557407725
```
Maple работает с числами следующего типа: целыми (0, 1, 123, -456 и т. д.), рациональными в виде отношения целых чисел (7/9, -123/127 и т. д.), вещественными с мантиссой и порядком (1.23Е5, 123.4567Е-10).

Ввод и вывод чисел имеет следующие особенности:

- для отделения целой части мантиссы от дробной используется разделительная точка;

- нулевая мантисса не отображается (число начинается с разделительной точки);

- мантисса отделятся от порядка пробелом, который рассматривается как знак умножения;

- мнимая часть комплексных чисел задается умножением ее на символ мнимой единицы / (квадратный корень из -1).

Десятичная точка в числах имеет особый статус - указание ее в любом месте числа, даже в конце, делает число вещественным и ведет к переводу вычислений в режим работы с вещественными числами. При этом количеством выводимых после десятичной точки цифр можно управлять, задавая значение системной переменной окружения Digits.

 $> 12+34/47$ ; m 598 47  $> -12 + 34 * 47$ ; 1586  $> 1/3$ ;  $\frac{1}{3}$  $> 1.73$ 3333333333  $> 12*10^{\wedge}(-15)*3;$ 9 250000000000000  $> 12.$  \*10^(-15) \*3;  $.3600000000010^{-13}$ > Digits:=3:1./3; > Digits:= $10/\exp(1.$  );

 $Digits = 10$ 

```
2.718281828
```
333

```
> Digits:=40:evalf(Pi);
```

```
3.141592653589793238462643383279502884197
```